## **Table of Contents**

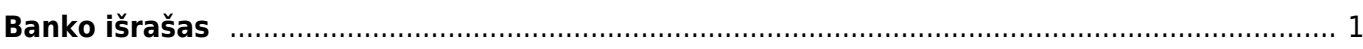

## <span id="page-2-0"></span>**Banko išrašas**

Banko išrašas - visos tam tikros banko sąskaitos operacijos.

Norėdami įkelti banko išrašą:

1. Eikite FINANSAI → Dokumentai → Banko išrašas ir spauskite F2-NAUJAS.

2. Parinkite numeraciją, datą, apmokėjimo tipą (banką, kurio išrašą norite įvesti) ir spauskite IŠSAUGOTI.

3. Spauskite mygtuką IMPORTUOTI SEPA EST, atsidariusiame lange spauskite CHOOSE (arba BROWSE) ir iš kompiuterio parinkite banko SEPA XML failą, spauskite IMPORT.

4. Banko išrašo dokumentas užsipildys. Failo eilutės pasiskirstys į tokias skiltis:

- VISI matysite visas eilutes;
- Nepanaudotas niekam nepriskirtos eilutės;
- Pinigų gavimas eilutės, kuriose gauti pinigai iš pirkėjų;
- Apmokėjimas eilutės, kuriose yra mokėjimai tiekėjams;
- Korespondencija banko komisiniai, mokėjimai Sodrai, VMI, darbo užmokesčio mokėjimai ir kitos operacijos.
- 5. Pasirinkus kažkurią skiltį, matysite dokumento sukūrimo mygtuką.
	- Pavyzdžiui, paspaudus "Pinigų gavimas", bus mygtukas GENERUOTI: PINIGŲ GAVIMAS.
	- Paspaudus šį mygtuką sistema sukurs atitinkamą dokumentą ir stulpelyje "Dokumento nr." bus sukurto dokumento numeris, ant kurio paspaudus atsidarys tas dokumentas.

6. Jei norėsite kurti korespondenciją, spauskite "Korespondencija", eilutės stulpelyje "Buh.sąskaita" parinkite buhalterines sąskaitas ir tuomet spauskite GENERUOTI: KORESPONDENCIJA.

- PASTABA: parinkus nors vieną buh.sąskaitą ir išsaugojus banko išrašą, stulpelio "Buh.sąskaita" pavadinimas pasikeis į "Kodas".
- SVARBU: nustatymuose būtinai turi būti nurodyta banko paslaugų sąskaita eikite NUSTATYMAI→Pagrindiniai nustatymai, nustatymas "Banko paslaugos".

7. Jei tam tikrą eilutę norite priskirti kitam dokumento tipui (pavyzdžiui, sistema priskyrė sumą apmokėjimams, bet tai turėtų būti korespondencija), stulpelyje "Tipas" pakeiskite į reikiamą dokumento tipą. Taip pat galima pažymėti kelias eilutes ir visoms priskirti tą patį tipą paspaudus "Parinkti dokumento tipą".

8. Sukūrus apmokėjimą ar pinigų gavimą, atsidarykite dokumentą, jei reikia, pakoreguokite informaciją ir patvirtinkite dokumentą.

From: <https://wiki.directo.ee/> - **Directo Help**

Permanent link: **[https://wiki.directo.ee/lt/fin\\_valjavote?rev=1548157692](https://wiki.directo.ee/lt/fin_valjavote?rev=1548157692)**

Last update: **2019/01/22 13:48**